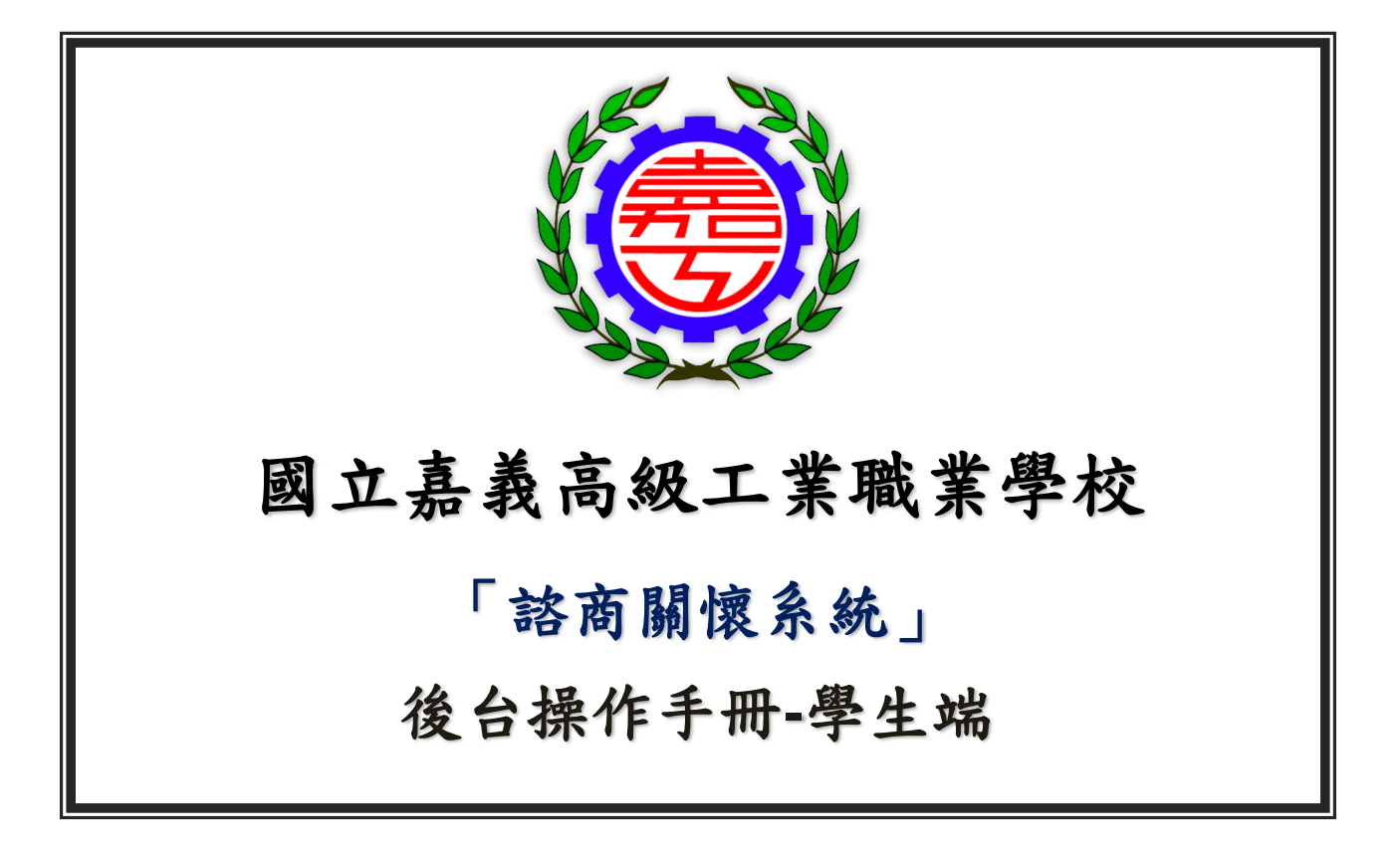

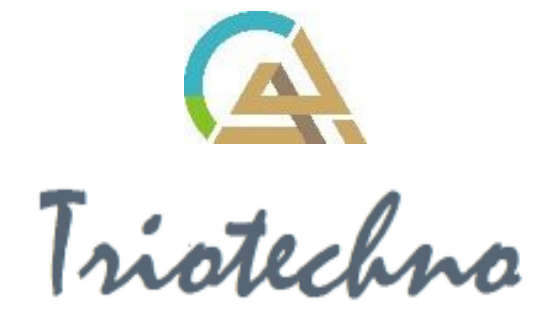

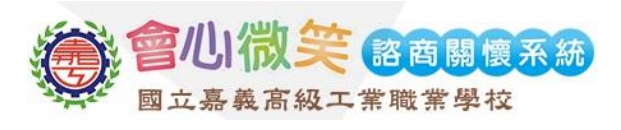

#### 目錄

<span id="page-1-0"></span>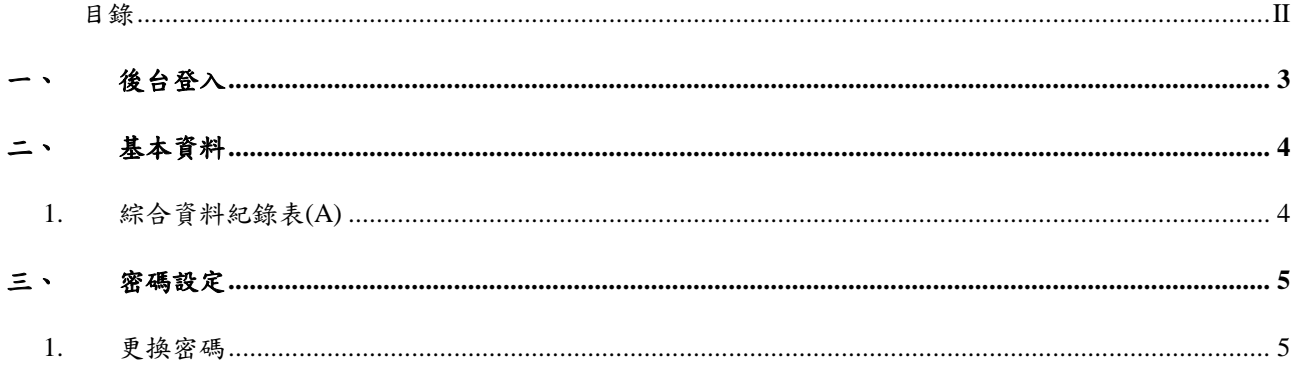

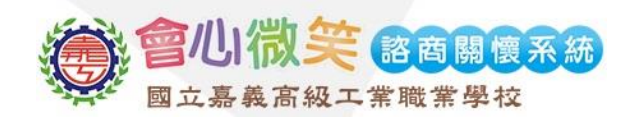

## <span id="page-2-0"></span>一、 後台登入

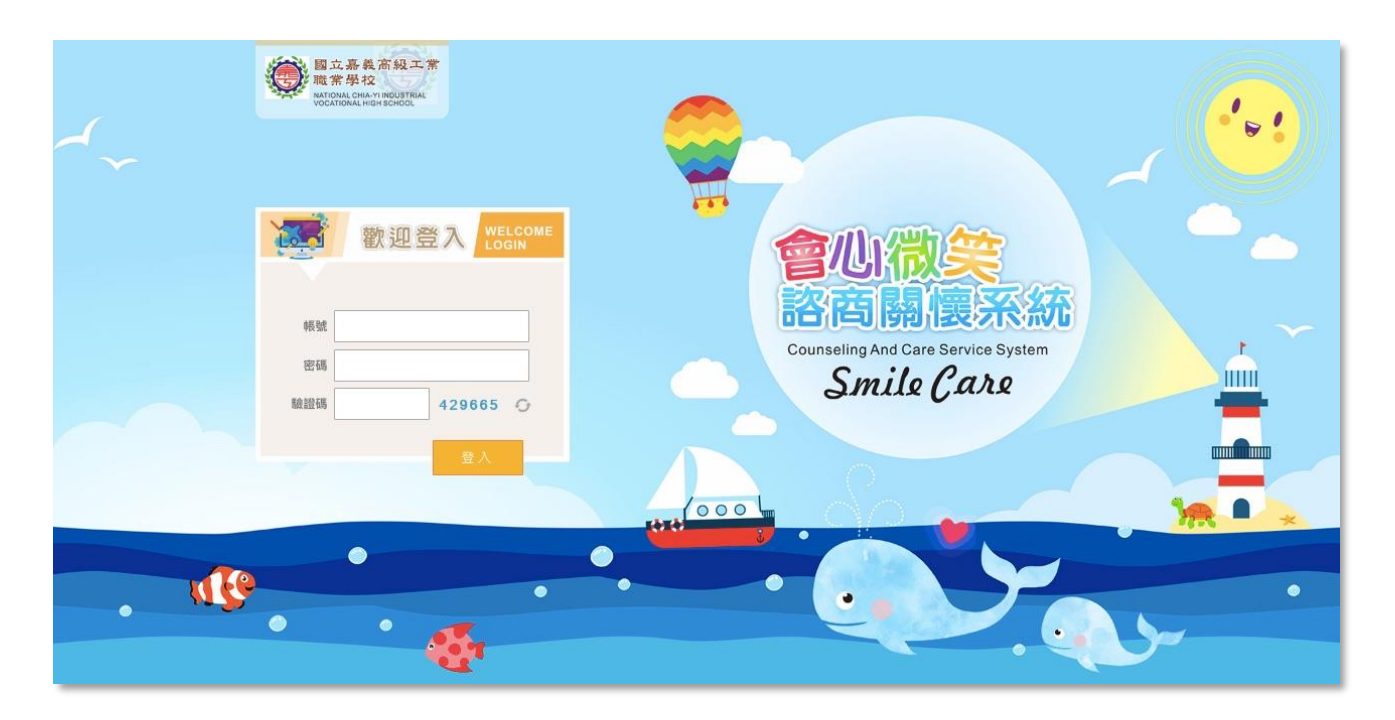

圖一-1

(1) 學生於登錄頁面,輸入帳號、密碼、驗證碼,點選登入後,即可進入系統後台。

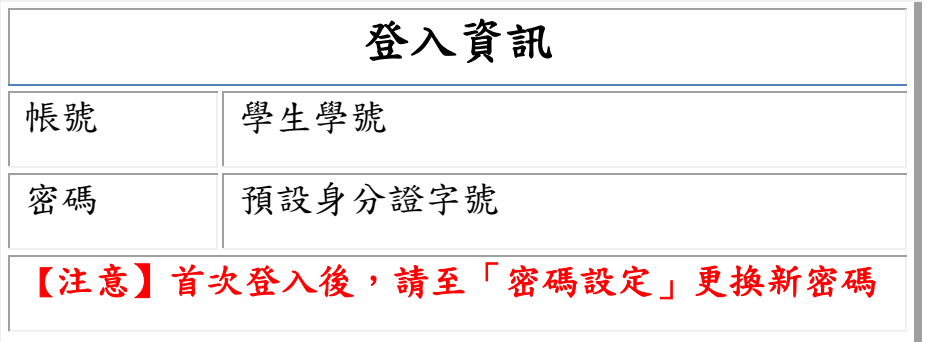

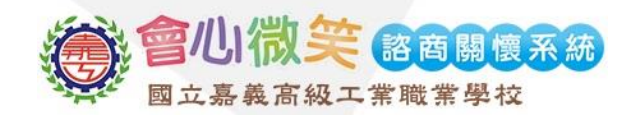

# <span id="page-3-0"></span>二、 基本資料

### <span id="page-3-1"></span>**1.** 綜合資料紀錄表**(A)**

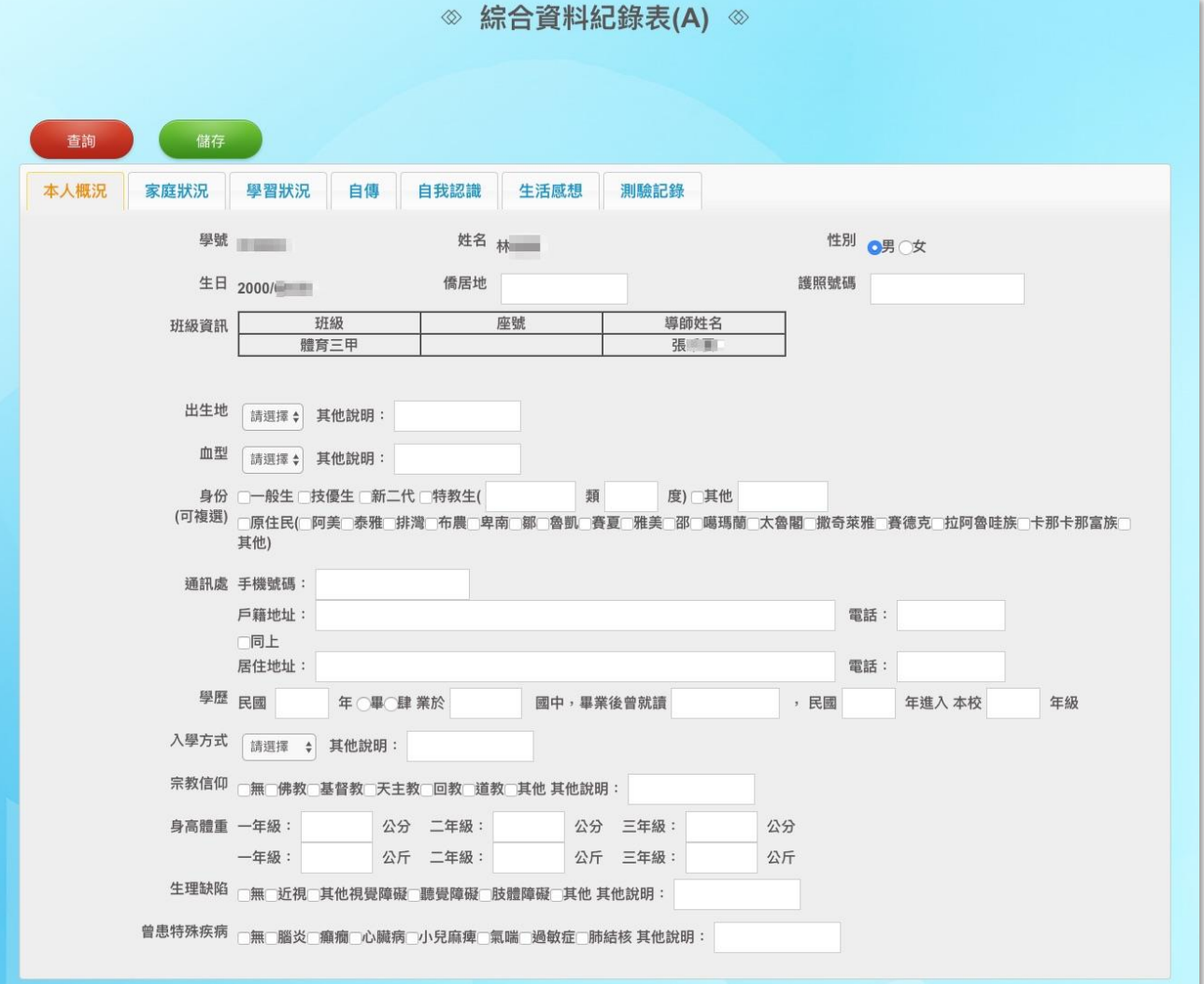

圖二-1

(1) 學生可依照實際狀況填寫本人概況、家庭狀況、學習狀況、自傳、自我評估、生活感

想頁籤內容,填寫完畢後點選<mark>儲存</mark>。

- (2) 學生可於測驗紀錄頁籤查看各項問卷測驗結果。
- (3) 部分欄位,系統將依照學生年級開放填寫(例:一年級只可填寫一年級輸入框..)

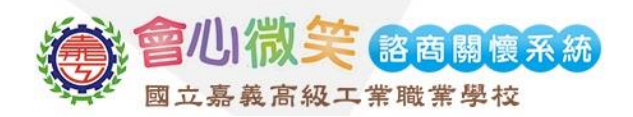

## <span id="page-4-0"></span>三、 密碼設定

## <span id="page-4-1"></span>1. 更换密碼

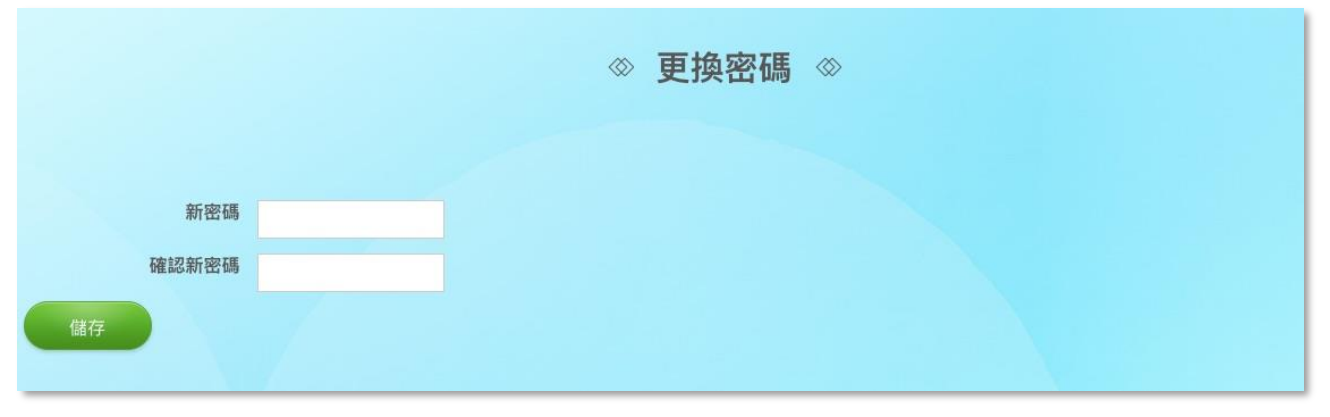

圖八-1

(1) 輸入新密碼並再次確認,輸入完畢後點選儲存,即可更換新密碼。